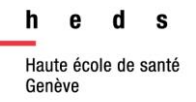

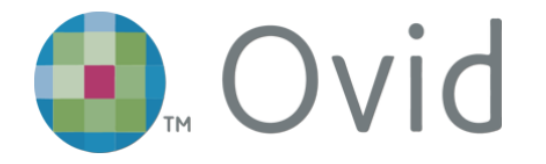

# Medline, PsycINFO & JBI

# *Guide d'utilisation*

*Ovid* est une plateforme permettant l'accès à plusieurs bases de données, et de ce fait à des ressources en ligne, telles que des journaux et des e-books. La HEdS-Genève propose un accès via Ovid aux bases de données, Medline, PsycINFO et JBI.

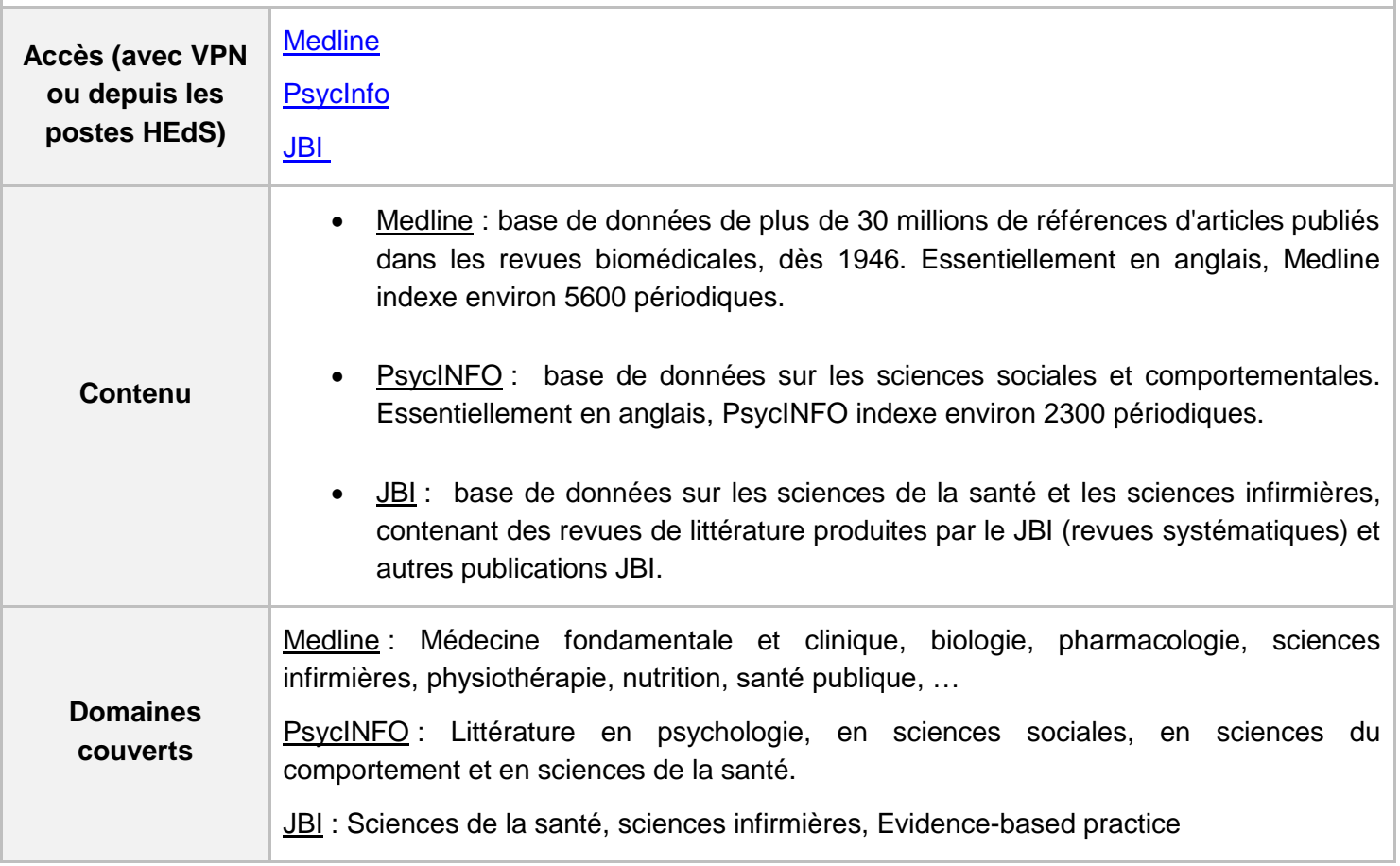

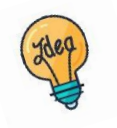

[Tutoriels et guides](https://www.hesge.ch/heds/la-heds/bibliotheque/acces-aux-documents#bases-de-donnees) sur les pages web de la Bibliothèque et sur [Moodle.](https://cyberlearn.hes-so.ch/course/view.php?id=8089)

**HEdS-Genève** Haute école de santé Genève 47, av. de Champel 1206 Genève +41 22 558 51 40

25, rue des Caroubiers 1227 Carouge +41 22 558 51 55

biblio.heds@hesge.ch www.hesge.ch/heds

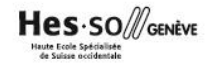

# **Table des matières**

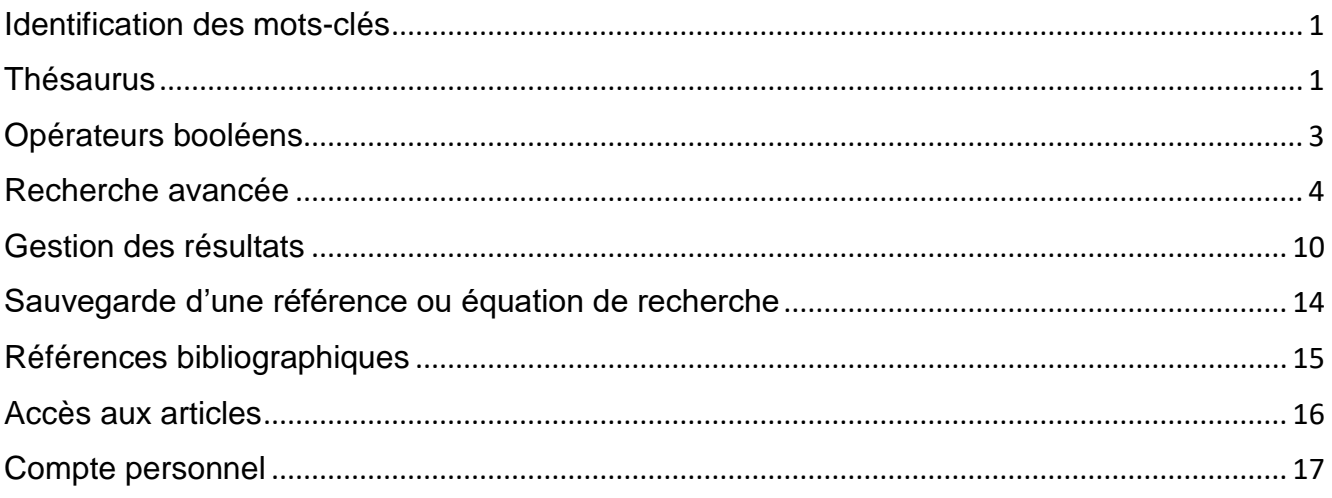

L'interface de recherche sur Ovid reste quasiment identique qu'on utilise Medline, PsycINFO ou JBI. Ce guide présente donc en parallèle l'utilisation de ces deux bases de données.

#### **OVID propose de rechercher dans plusieurs bases de données en même temps : toutefois, nous ne conseillons pas d'utiliser cette fonctionnalité.**

Tous les exemples de ce guide ont été fait sur Medline.

# <span id="page-2-0"></span>**Identification des mots-clés**

#### **Les exemples de ce guide ont été créés sur Medline. Les descripteurs utilisés sont issus du thésaurus de Medline.**

Commencer par décomposer la thématique de recherche en concepts. Pour chaque concept, utiliser si possible des termes du thésaurus (aussi appelés descripteurs) (voir partie *Thésaurus*) et des motsclés libres. Il est important de penser à tous les dérivés ou aux synonymes : cela permet d'élargir ou de préciser la recherche. En combinant à la fois des descripteurs et des mots-clés libres, la recherche sera optimisée.

La langue d'interrogation des bases de données proposées par Ovid est l'anglais : *Deepl* ou un autre traducteur en ligne peuvent aider à traduire les concepts.

#### **Exemple avec des descripteurs (MEsH) et des mots-clés libres :**

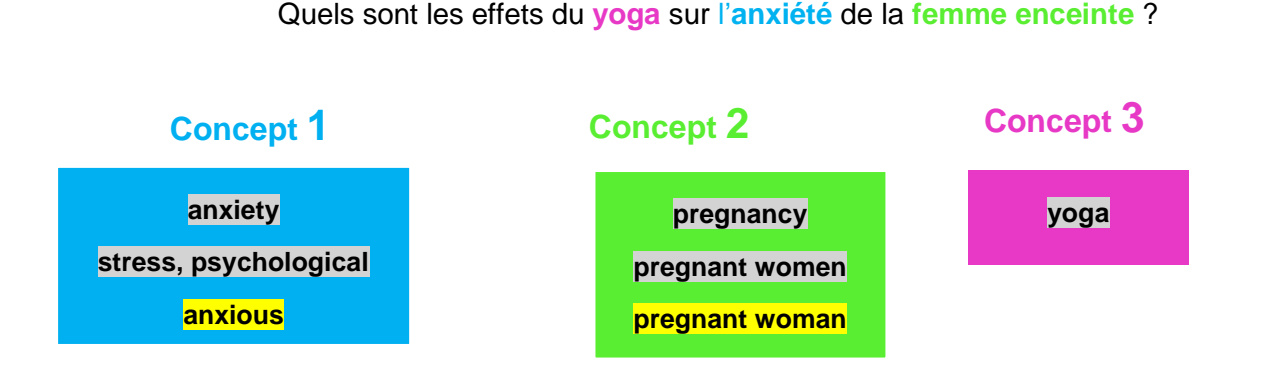

## <span id="page-2-1"></span>**Thésaurus**

Un thésaurus est une liste de vocabulaire qui permet d'analyser le contenu principal d'un document. Les termes de ce vocabulaire (appelés descripteurs) sont attribués aux articles contenus dans une base de données. Chaque base de données a son propre thésaurus. Le thésaurus de Medline est le *Medical Subject Headings* (MeSH). Les descripteurs de Medline se nomment les *MeSH terms*. Le thésaurus de PsycINFO est le *Thesaurus of Psychological Index Terms*. JBI ne possède **pas** de thésaurus.

## *Traduction*

La langue d'interrogation sur Ovid étant en anglais, il est nécessaire de traduire les termes (issus des concepts) en anglais. Pour les recherches dans la partie Medline, il existe un outil qui traduit les termes du Thésaurus MeSH : *le portail terminologique de santé (HeTOP)* proposé par le CiSMeF.

Accès :<http://www.hetop.eu/hetop/>

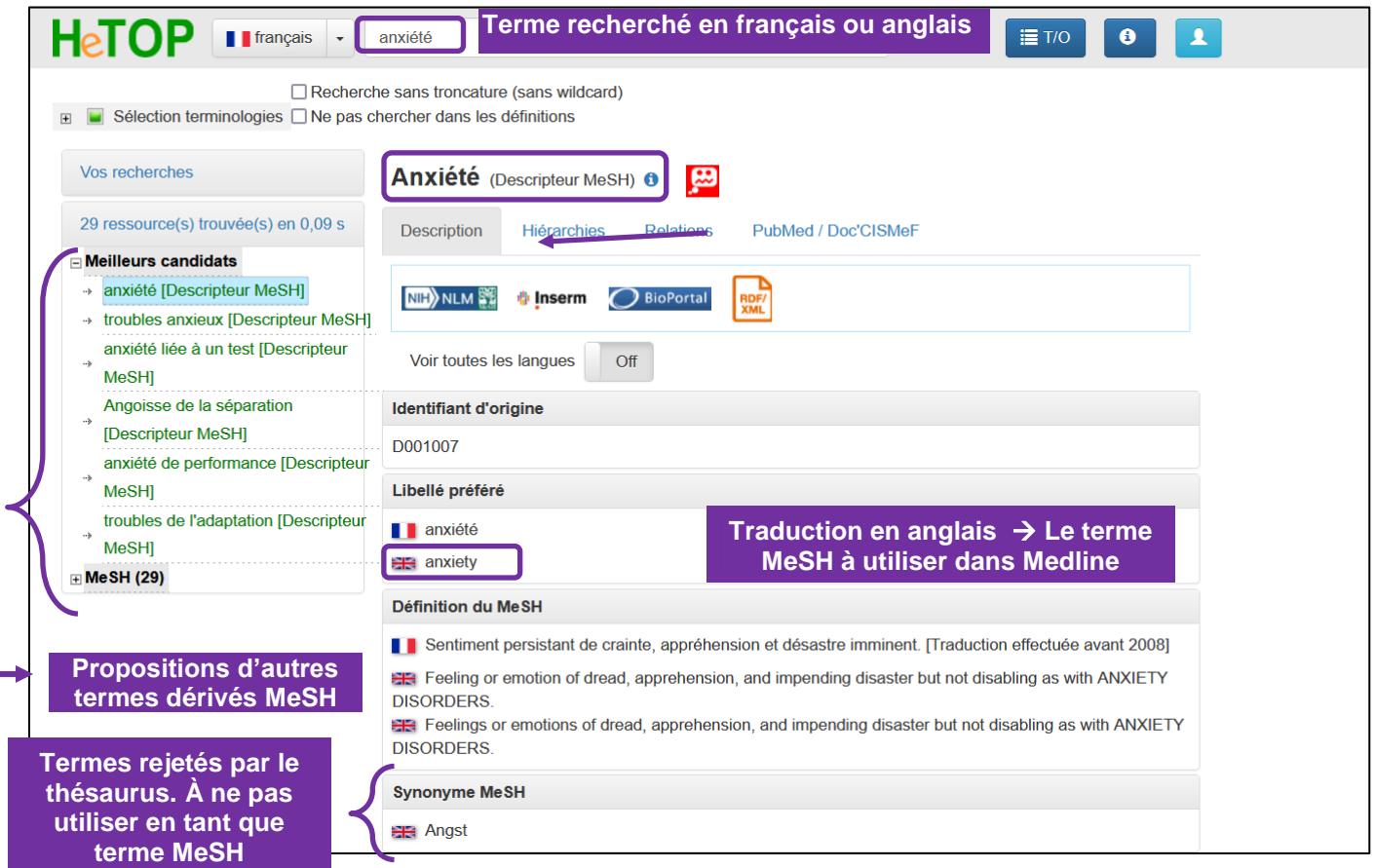

Ce traducteur traduit uniquement des termes médicaux contenus dans le thésaurus *MeSH* T (MeSH Database). Pour d'autres termes ou pour les autres bases de données (JBI et PsycINFO), utiliser un dictionnaire de traduction général.

# <span id="page-4-0"></span>**Opérateurs booléens**

Les termes (mots-clés libres ou descripteurs) peuvent être combinés à l'aide des opérateurs booléens *AND, OR, NOT*. Il est possible de combiner autant de descripteurs et de mots-clés libres que nécessaire.

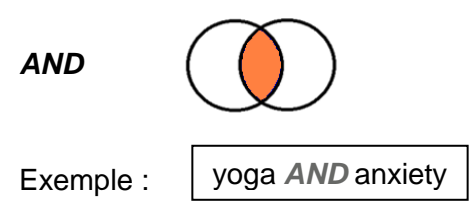

Va rechercher des références comportant « yoga» *et* « anxiety»*.* Le *AND* sert à affiner la recherche.

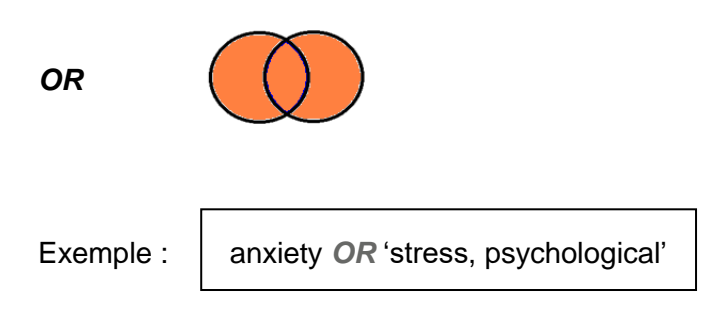

Va rechercher des références comportant *soit* « anxiety», *soit* « stress psychological » *soit* les deux. Le *OR* sert à élargir la recherche. Il est utile pour combiner les termes d'un même concept, que ce soit des descripteurs ou des mots-clés libres.

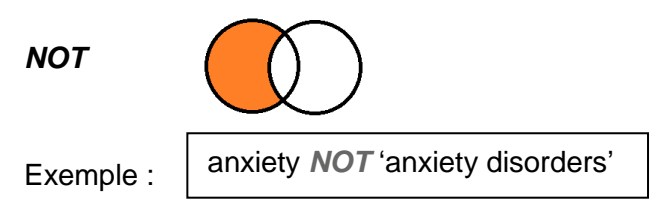

Va exclure le terme en deuxième position. Par exemple, si on souhaite effectuer une recherche sur l'anxiété mais qui ne concernerait pas les personnes souffrant de troubles anxieux. **Attention** : l'utilisation de cet opérateur booléen peut faire louper des références se trouvant dans l'intersection et qui peuvent être pertinentes !

**L'équation de recherche** permet de combiner tous les termes avec les opérateurs booléens. L'utilisation des parenthèses conserve une logique entre les termes et sépare les concepts.

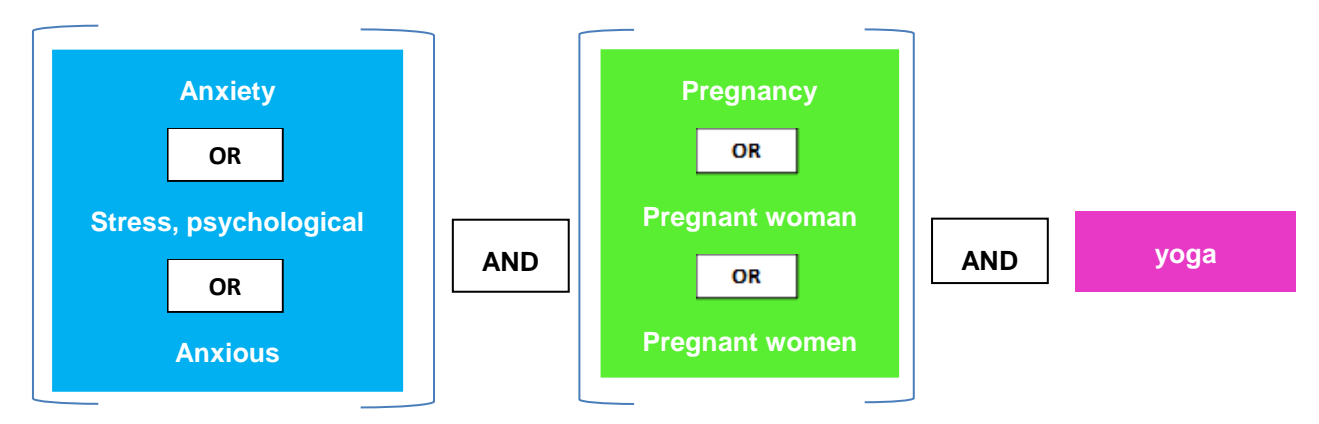

**Exemple d'une équation de recherche avec parenthèses (sans troncature ou expression exacte) :** 

(anxiety OR stress, psychological OR anxious) AND (pregnancy OR pregnant women OR pregnant woman) AND yoga

#### <span id="page-5-0"></span>**Recherche avancée**

D'une manière générale, il est important de savoir que Ovid ne cherche pas les termes dans le texte intégral.

## *Recherche A - Vérification des termes dans le thésaurus & recherche concept par concept*

Cliquer sur *Recherche classique,* vérifier que *Mot-clé* soit coché et taper le terme en anglais afin de le rechercher dans le thésaurus. Laisser coché *Associer le terme à la vedette-matière* (permet de chercher les termes du thésaurus) et cliquer sur *Recherche.*

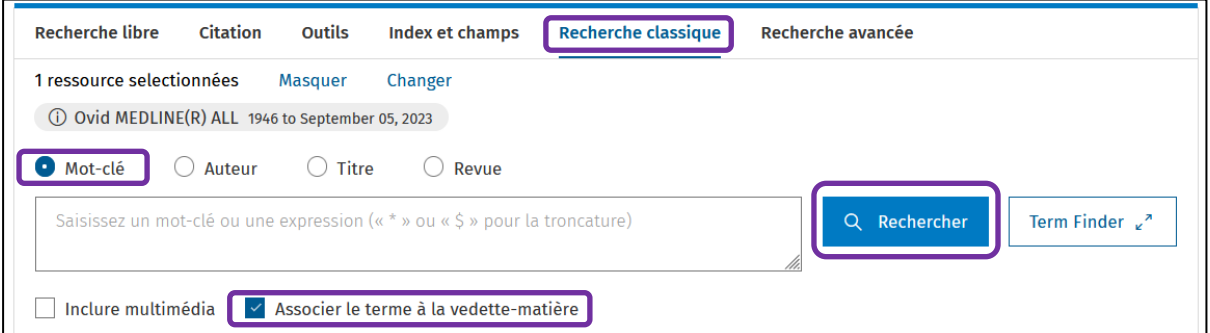

Nous conseillons de laisser les *Limites* de côté, mais de les ajouter par la suite, si nécessaire et pertinent pour la recherche.

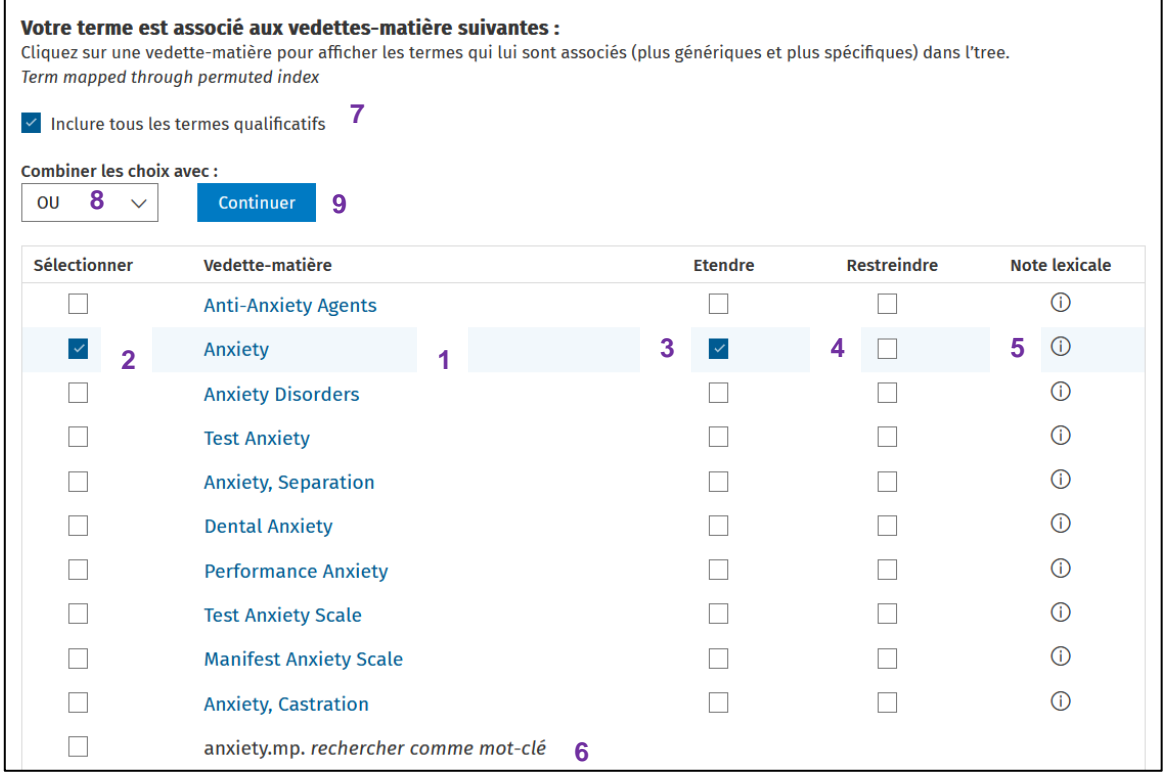

Le thésaurus se présente sous forme de liste **(1)**, ce qui permet d'avoir un aperçu des termes du thésaurus et de leur hiérarchie. Pour voir plus précisément l'arborescence, cliquer sur les termes du thésaurus, ce qui permet de visualiser la hiérarchie entre les termes. (pour revenir en arrière, cliquer

sur *Précédente* en haut au milieu. « Précédente )

Sélectionner le ou les termes du thésaurus souhaité(s) **(2).**

Il est conseillé de cocher *Etendre* (prend en compte les termes plus spécifiques du descripteur et élargit les résultats de recherche) Attention : dans PsycINFO, la case *Etendre automatiquement* est toujours cochée par défaut **(3)**.

L'option *Restreindre* permet de limiter la recherche aux documents dans lesquels la *vedette-matière*  est le sujet principal **(4)** : attention, car cette option peut restreindre votre recherche, surtout en cas de multiple thématiques dans la question de recherche.

En cliquant sur *Note lexicale* **(5)***,* il est possible de voir une définition du terme du thésaurus, ainsi que les termes rejetés ou liés, ou encore la date à laquelle ce descripteur a été ajouté à Medline.

Si le terme cherché n'existe pas dans le thésaurus, il est possible de l'utiliser en mot-clé libre, en cochant la case *Rechercher comme mot-clé.* Cette option est notamment utile pour rechercher des mots-clés libres (va chercher dans le titre et/ou dans l'abstract). **(6)***.*

Enfin, il est possible de cliquer sur *Inclure tous les termes qualificatifs* (qui permet de toucher différents aspect du terme recherché – par exemple : psychologie, diagnostic etc.. en cochant la case, cela élargit la recherche), attention : cela risque d'exclure des résultats pertinents. Les *termes qualificatifs* sont des facettes ou aspects spécifiques des MeSH term. Peut être utiles pour une recherche rapide sur un sujet, mais ne sont pas recommandés pour des recherches exhaustives, car ils ne sont pas précis à 100 % et vous risquez de manquer des articles pertinents. Existe uniquement dans Medline **(7)***.* Si l'option n'est pas sélectionnée, la page web qui suivra indiquera les termes qualificatifs existants.

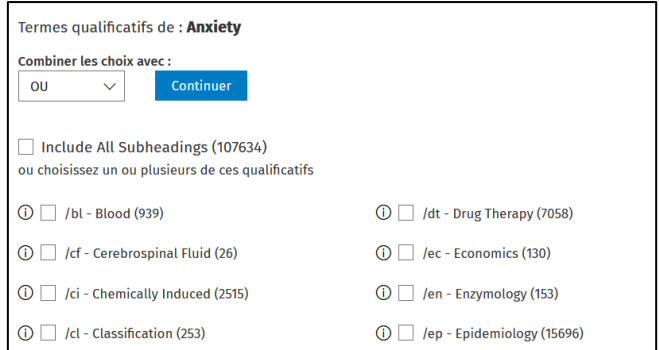

Si plusieurs termes pour un même concept sont requis, vérifier que *OU (OR)* soit indiqué sous *Combiner les choix avec* **(8)***.*

Et cliquer sur *Continuer* **(9)***.* 

Le terme sera recherché dans la base de données, et le résultat de la recherche sera visible dans l' *Historique des recherches* :

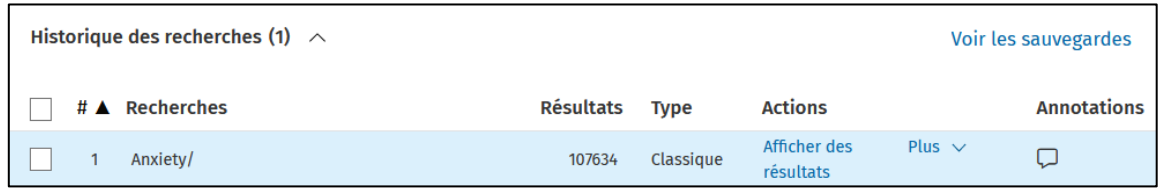

Recommencer avec tous les termes pour le même concept.

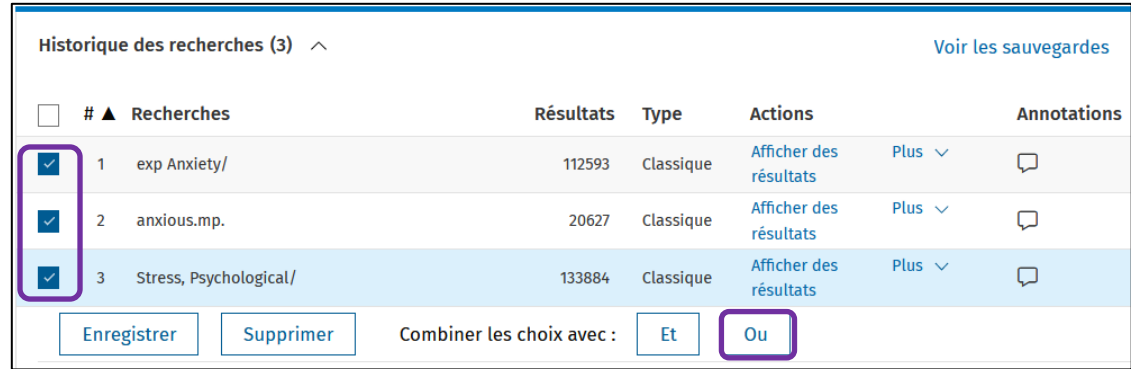

Une fois tous les termes (descripteurs ou mots-clés libres) d'un même concept recherché, les cocher et cliquer sur *OU (OR)* pour les combiner entre eux.

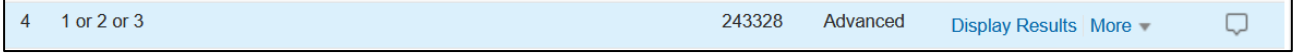

Recommencer la démarche avec tous les concepts de la recherche, puis passer à la partie *Combinaison des concepts entre eux dans l'historique de recherche.*

#### *Recherche B - en passant uniquement par Index et Champs*

Depuis cette option, il est possible de rechercher un mot-clé dans un ou plusieurs champs de recherche.

- ➢ *Tous les champs (af)* : cherche dans le *titre*, *abstract*, *mots-clés des auteurs* (*author keywords*) et *MesH Terms***.**
- ➢ *Title (ti)* cherche dans le *titre*
- ➢ *Abstract (ab)* : cherche dans *l'abstract***.**
- ➢ *MeSH Subject Heading (sh):* cherche uniquement dans les *MesH* choisi en tant que sujet principal.

Rentrer le mot-clé souhaité (descripteur ou mot-clé libre), cocher le ou les champs de recherche voulu(s), puis cliquer sur *Rechercher.*

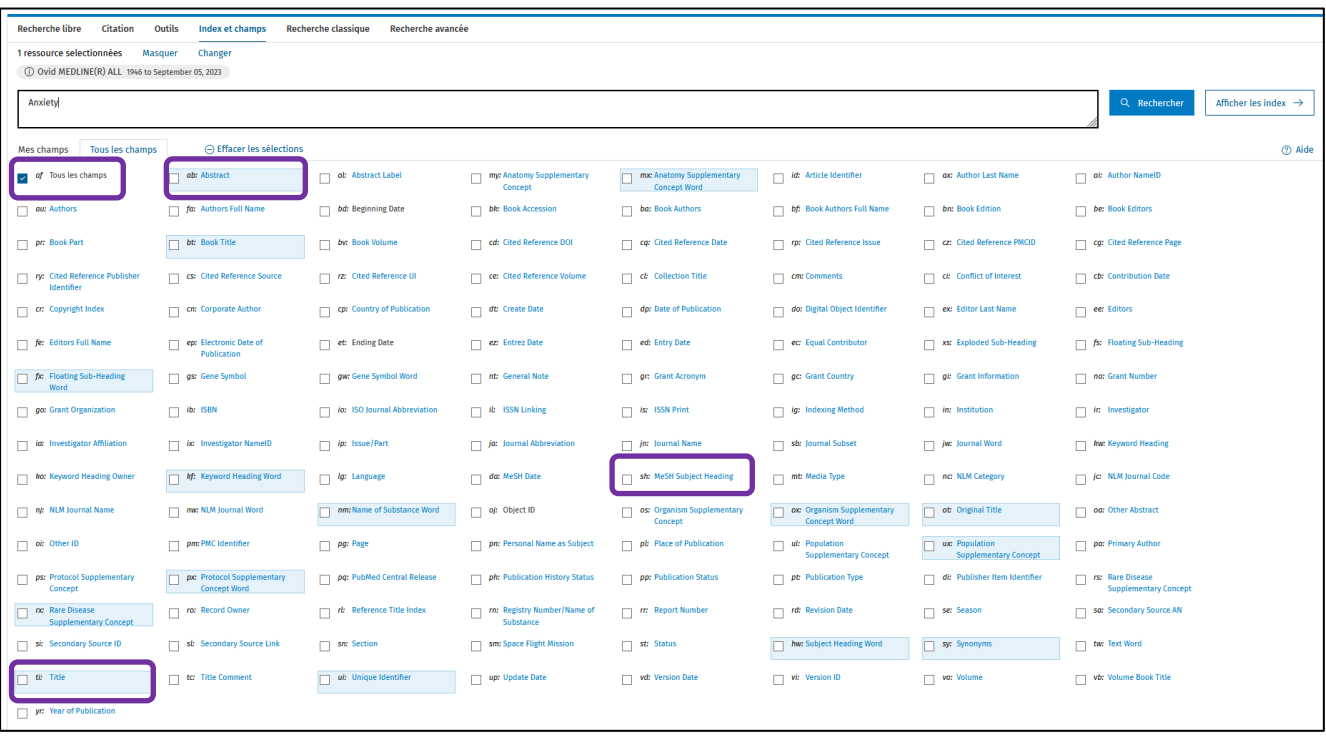

Dans cet exemple, nous avons recherché les mots-clés libres dans les champs *Title* et *Abstract* et les descripteurs dans les champs *Title*, *Abstract* et *MeSH Subject Heading*.

Le terme sera recherché dans la base de données, et le résultat de la recherche sera visible dans l' *Historique des recherches*:

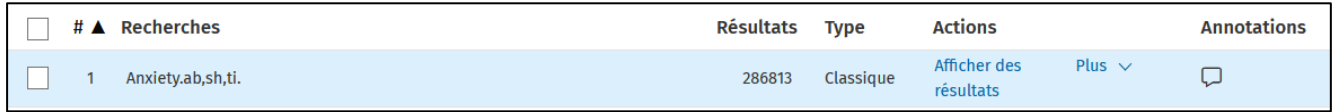

Recommencer avec tous les termes pour le même concept.

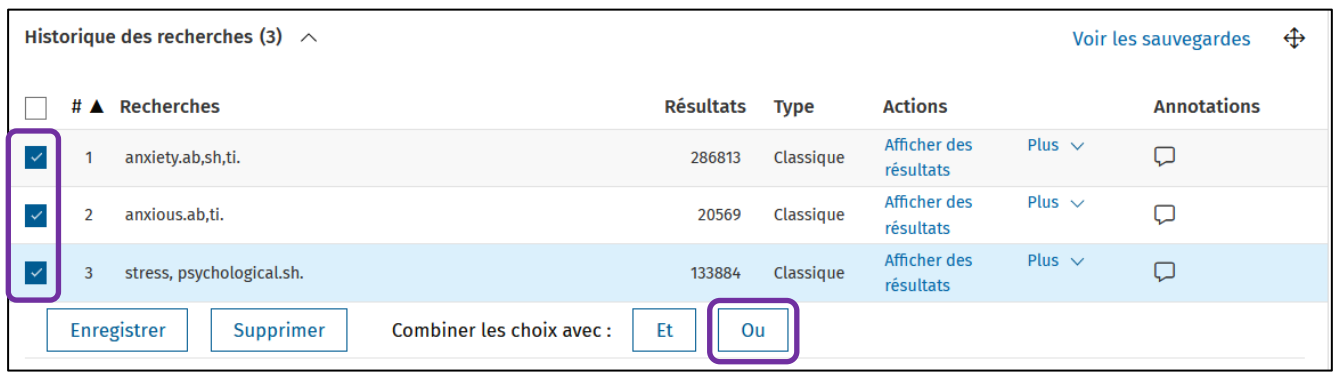

Une fois tous les termes (descripteurs ou mots-clés libres) d'un même concept recherché, les cocher et cliquer sur *OU (OR)* pour les combiner entre eux.

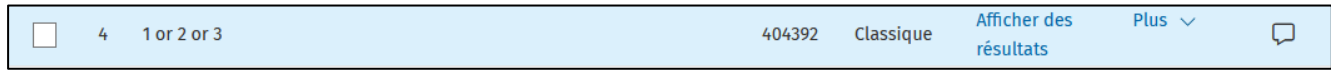

Recommencer la démarche avec tous les concepts de la recherche, puis passer à la partie *Combinaison des concepts entre eux dans l'historique de recherche.*

#### *Combinaison des concepts entre eux dans l'historique de recherche*

Une fois les différents concepts recherchés, il faut les combiner entre eux avec l'opérateur booléen *ET (AND).* Si l'entièreté de l'historique de recherche ne s'affiche pas, cliquer sur *Afficher* en haut à droite de *l'Historique des recherches.* Info : Un des concepts de notre questions de recherche ne contient qu'un seul terme (Yoga).

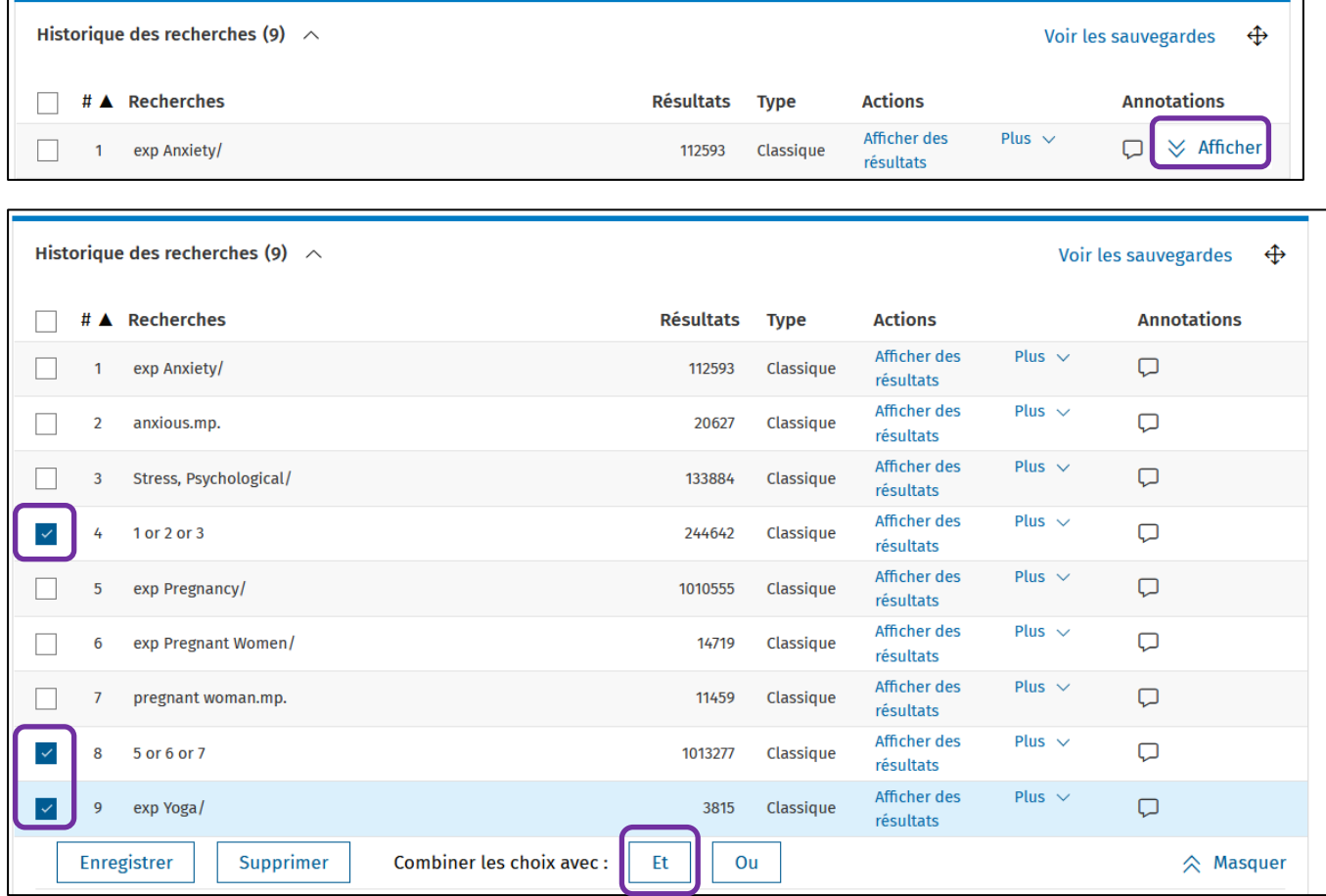

L'interaction s'affiche. L'historique de recherche garde en mémoire les recherches effectuées pendant la session de travail en les numérotant par ordre de recherche (voir partie *Compte personnel*).

Les concepts combinés s'affichent dans l'*Historique de recherche.* En cliquant sur *Afficher des résultats*, on accède à la liste complète des résultats. Pour plus d'informations à ce sujet, voir la partie *Gestion des résultats*.

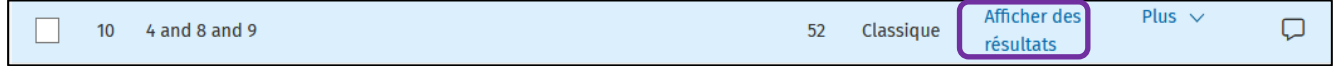

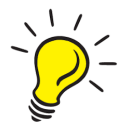

**Attention** : En combinant les différents concepts entre eux, il n'y a pas l'aperçu du détail de l'équation combinée avec les mots-clés, mais uniquement  $\boxed{1}$  and 2 and 3, ... Pour obtenir les équations entières avec mots-clés, faire un copier-coller de chaque terme dans les fenêtres des champs en ajoutant les parenthèses et les opérateurs booléens et cliquer sur *Rechercher*. L'équation avec mots-clés apparaîtra et doit correspondre au même nombre de résultats que l'équation finale.

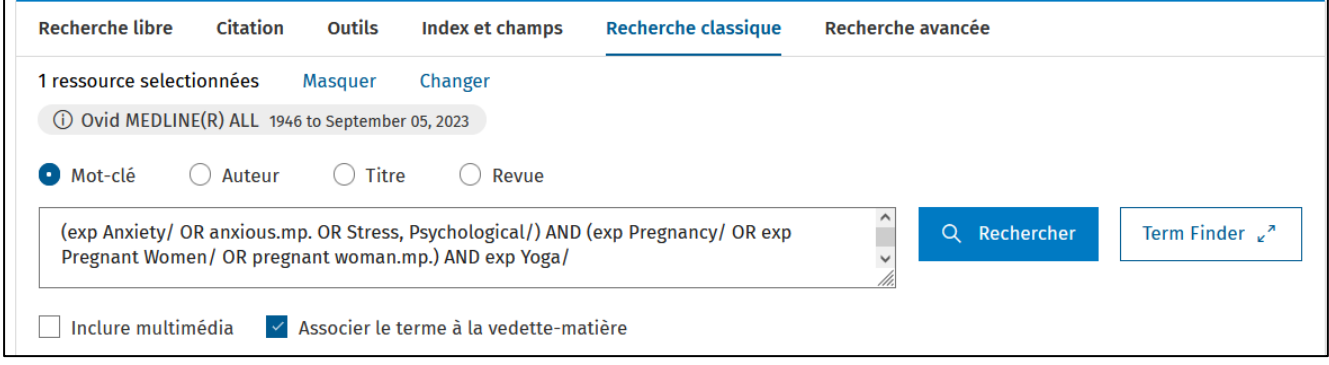

# <span id="page-11-0"></span>**Gestion des résultats**

Cliquer sur *Afficher des résultats* pour afficher les résultats d'une ligne de *l'Historique de recherche.*

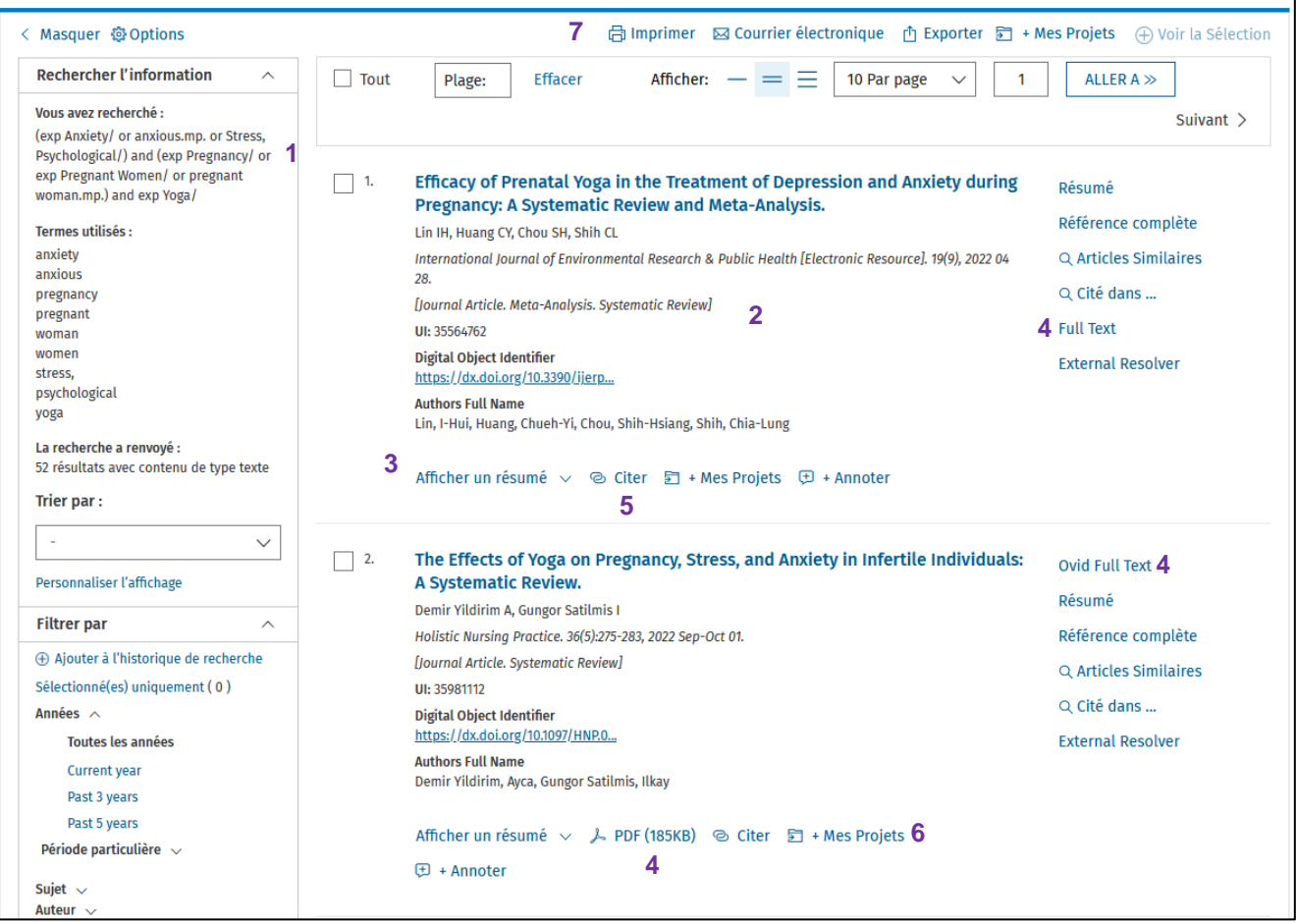

- **1)** La *recherche* concernée s'affiche en haut à gauche
- **2)** Le *détail des références* s'affiche sous forme de liste. En cliquant sur le titre, des informations bibliographiques très précises et exhaustives s'affichent
- **3)** Il est possible de dérouler *l'abstract* pour le consulter
- **4)** Pour accéder au *full text*, cliquer sur le lien. Parfois, *l'accès direct au PDF* est proposé
- **5)** Il est possible de *citer* directement une référence
- **6)** Ajouter la référence à un *dossier pour la sauvegarder* (nécessite d'avoir un compte Voir partie *Compte personnel*)
- **7)** Il est possible *d'imprimer* les résultats et l'historique de recherche avec différents paramétrages pour le contenu des informations (*Imprimer*), de les envoyer par email (*Courrier électronique*), ou d'exporter les références dans différents formats (*Exporter*). Pour cela, cocher tout d'abord la case à côté de la référence.
- **8)** Depuis la recherche de base, il est possible d'accéder à uniquement des résultats en Open Access (accès libre aux publications)

#### *Affichage*

Les résultats s'affichent sous forme de liste, avec les publications les plus récentes en premier (paramétrage par défaut). Pour tirer les résultats, aller dans les filtres sur le côté, et sous *Filtrer par*, sélectionner le critère voulu dans la liste déroulante.

#### *Veille et alertes*

A côté de chaque recherche dans l'*Historique de recherche,* il est possible de configurer une alerte (*Créer une alerte automatique*) ou de créer un flux RSS (*Créer RSS*) qu'il est aussi possible de configurer. Pour cela, il est nécessaire d'avoir un compte – Voir partie *Compte personnel*

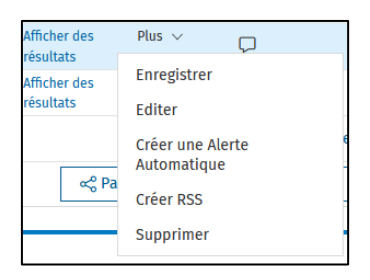

Paramétrer ensuite l'alerte selon les préférences.

Pour plus d'informations sur les alertes et les flux RSS, merci de consulter le guide pratique *[Alertes et Flux RSS.](https://www.hesge.ch/heds/la-heds/bibliotheque/services#veille-documentaire)*

## *Filtres*

À gauche des résultats, différents filtres sont proposés pour limiter les résultats : *Années, Sujet, Auteur*, *Revue, Type de publication*

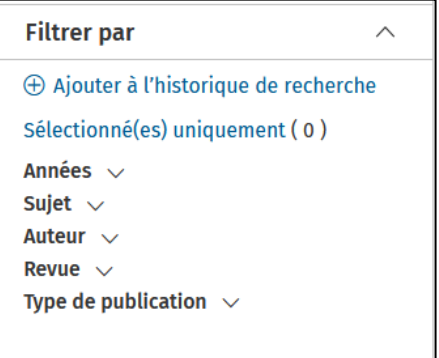

Il est aussi possible d'appliquer des filtres supplémentaire, grâce au menu des filtres (*Limites),* ajouter les limites désirées et cliquer sur *Rechercher*.

La recherche se lance à nouveau et elle s'ajoute à l'historique de recherche. Il est aussi possible de cliquer sur *Autres limites* pour afficher plus de possibilités de limites, notamment pour rajouter des limites d'âge (*Age Groups).* Pour plus d'informations sur les filtres, cliquer à chaque fois sur le (i). Pour lancer la recherche, cliquer sur *Limiter une recherche* en bas du formulaire.

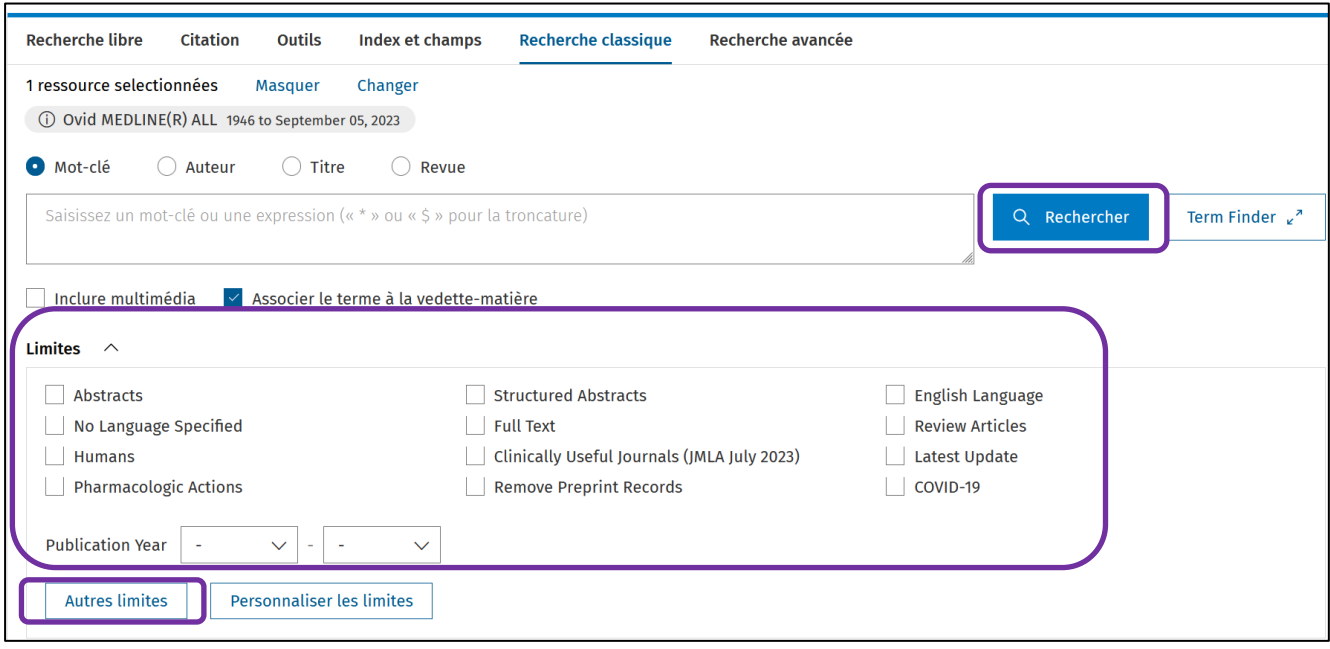

**Astuce !** Pour sélectionner plusieurs critères, maintenir la touche CTRL appuyée et cliquer sur les critères voulus.

### *Détails de la référence d'article*

Une fois sur la référence de l'article, des informations sur le contenu de l'article sont disponibles, notamment l'abstract et les *MeSH Subject Heading* utilisés pour décrire la référence. Il est notamment

Suivant  $>$ possible de naviguer de références en références, avec les flèches :

Sur le côté, on retrouve différentes fonctionnalités :

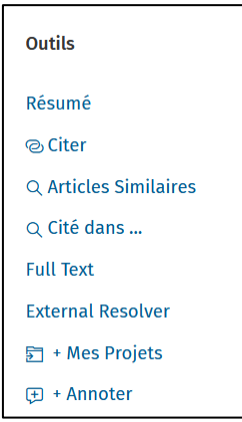

- *Résumé*: permet de réduire l'affiche des informations de la référence de l'article, et ne garder que les informations essentielles.
- *Citer* : permet de citer la référence directement dans trois normes bibliographiques (AMA, APA, MLA). (Astuce : utiliser le logiciel Zotero pour plus de fonctionnalité de citations! Voir partie *Références bibliographiques*)
- *Articles Similaires*: permet de trouver des articles similaires à la référence, en lançant une nouvelle recherche
- *Cité dans…*: trouve des articles citant cette référence
- *Full Text* : permet d'accéder au texte intégral de la référence. Voir partie *Accès aux articles*
- *+Mes Projets*: permet d'ajouter la référence à un dossier lié au compte OVID (nécessite d'avoir un compte – voir partie *Compte personnel*)

## <span id="page-15-0"></span>**Sauvegarde d'une référence ou équation de recherche**

Pour sauvegarder une référence ou une équation de recherche, il faut être connecté·e à un compte OVID. (voir partie *Compte personnel*)

Une fois connecté·e, le contenu enregistré se trouve sous *Mon espace de travail.*

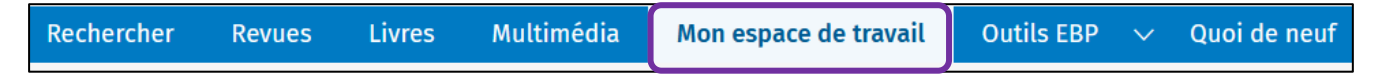

#### *Sauvegarder une équation de recherche*

Dans l'*Historique de recherche*, cliquer sur *Plus*, puis *Enregistrer*

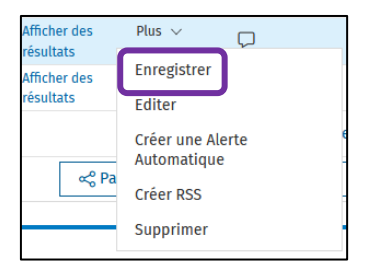

Paramétrer ensuite les options de sauvegarde.

Sur *Mon espace de travail*, les recherches sauvegardées s'affichent et il est possible de les *modifier*, de les *envoyer par mail* ou de les *supprimer*. Pour lancer à nouveau une recherche, cliquer sur *Run.* Les recherches seront rajoutées à l'historique de recherche.

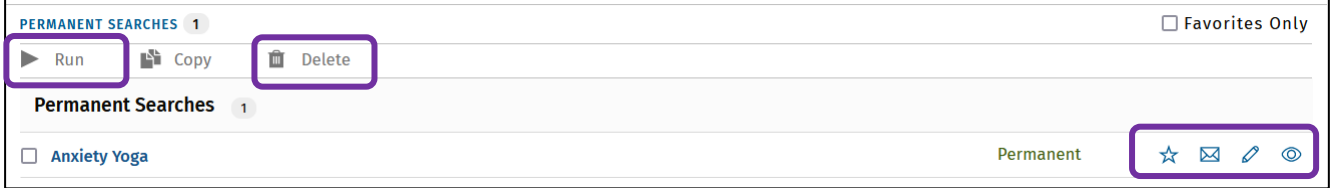

### *Sauvegarder une référence*

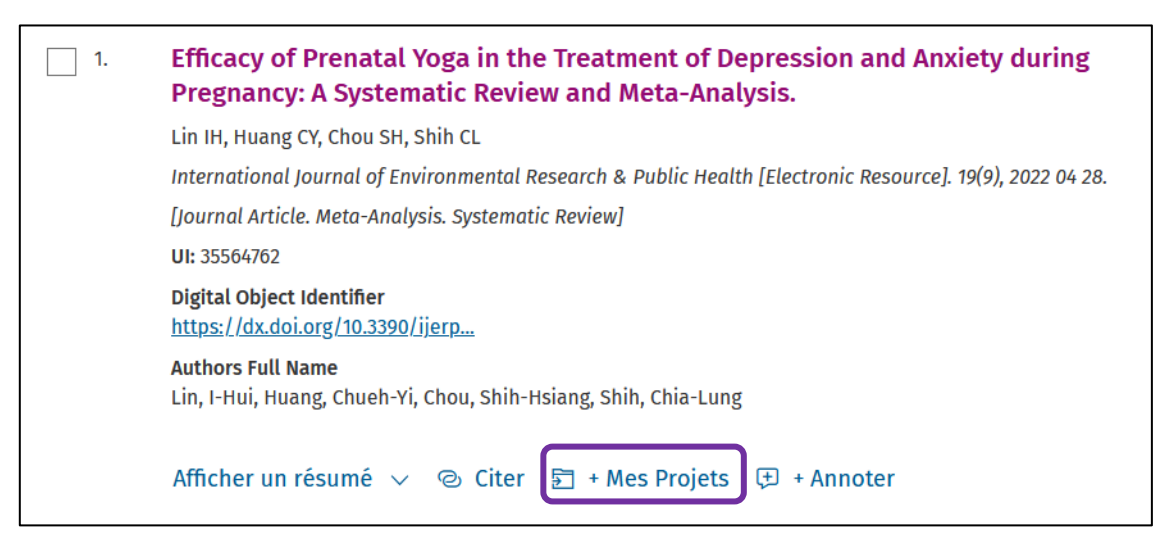

A côté de la référence souhaitée, cliquer sur *+Mes Projets,* puis ajouter la référence à un nouveau projet ou à un projet existant et cliquer sur *Ajouter des éléments.*

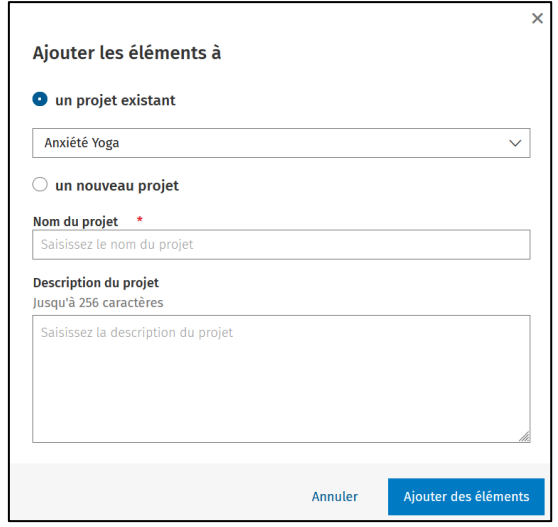

<span id="page-16-0"></span>Sur *Mon espace de travail*, les références sauvegardées s'affichent dans les projets.

# **Références bibliographiques**

## *Exportation des résultats vers un logiciel de gestion de références bibliographiques*

**Rappel** : pour installer et prendre en mains Zotero, consulter le Guide d'utilisation Zotero disponible sur [nos pages web](https://www.hesge.ch/heds/la-heds/bibliotheque/services#citations-et-references-bibliographiques).

#### **Zotero :**

Après ouverture du navigateur Firefox et installation du logiciel Zotero, les références peuvent être exportées directement depuis les icônes (liste de références à sélectionner) ou **de la liste** (référence individuelle) affichées dans la barre d'adresse URL

 $\rightarrow$  C  $\Omega$ ○ A <sup>=</sup> https://ovidsp.dc1.ovid.com/ovid-b/ovidweb.cgi?&S=CABPFPKOL 130% → B ☆  $\odot$ 支

#### **Autre logiciel de gestion de références bibliographiques**

Pour exporter dans un autre logiciel de gestion de références bibliographiques, cocher les références nécessaires puis cliquer sur *Export*.

**a** Imprimer ⊠ Courrier électronique | n Exporter | → Mes Projets (+) Voir la Sélection

Sélectionner ensuite *RIS* sous format et exporter le fichier. Un fichier est téléchargé et ce dernier peut être ouvert avec un logiciel de gestion de références bibliographiques.

# <span id="page-17-0"></span>**Accès aux articles**

De nombreuses références dans Ovid sont accompagnées de liens sur des sites web d'éditeurs qui donnent accès à la version électronique de l'article. Pour tenter d'obtenir l'article, cliquer sur l'onglet indiqué à droite de l'écran (à la première utilisation, il se peut que le navigateur utilisé demande une validation – dans ce cas, cliquer sur le lien proposé):

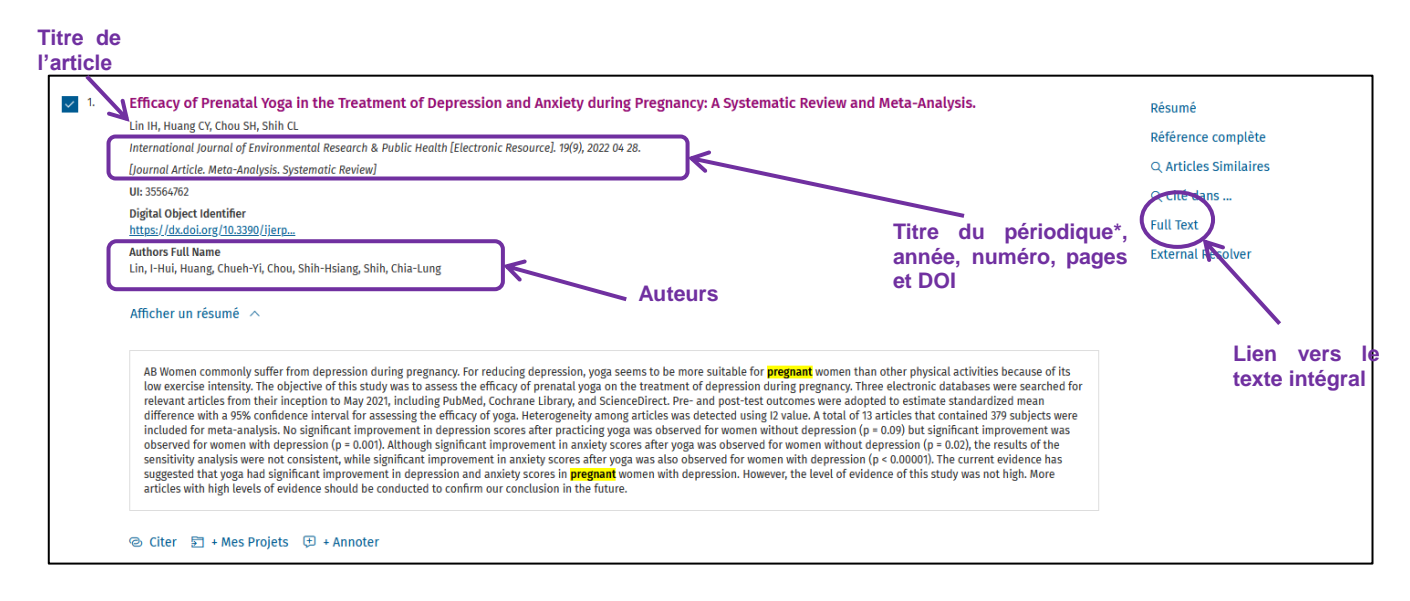

S'il n'y a pas d'accès au texte intégral depuis la base de données :

- Sur un ordinateur personnel ou hors HEdS, installer le [VPN](https://www.hesge.ch/heds/la-heds/bibliotheque#wi-fi-et-vpn) et essayer d'accéder à l'article ;
- Si pas d'accès :
	- o Relever toutes les coordonnées nécessaires à la localisation de la revue : titre complet du périodique, année, numéro, pages, titre de l'article, auteur(s), DOI
	- o Suivre les différentes étapes énumérées dans le guide pour la *localisation d'articles* sur nos [pages web.](https://www.hesge.ch/heds/la-heds/bibliotheque/acces-aux-documents#acces-au-texte-integral-des-revues)
- En cas de difficulté, s'adresser au service du prêt.

#### *Traduction des articles*

Il existe des outils informatiques en ligne et gratuits qui permettent de traduire des textes. C'est notamment le cas de DeepL translator : [www.deepl.com](http://www.deepl.com/)

## <span id="page-18-0"></span>**Compte personnel**

Le compte Ovid est un espace personnel de travail qui permet entre autres de :

• sauvegarder des recherche et équations de recherche, créer des alertes ou des flux RSS ou organiser les recherches

Pour se connecter, cliquer sur **Mon compte** en haut à droite.

La création d'un compte est gratuite. Il est seulement nécessaire d'avoir une adresse mail valable. Renseigner les informations demandées (attention : pour le nom du compte personnel, ne pas mettre d'espace).

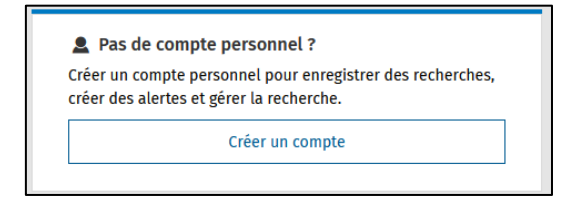

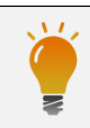

Consulter également le **tutoriel vidéo** *[Recherche documentaire sur les bases de données](https://cyberlearn.hes-so.ch/course/view.php?id=8089)* (section Recherche documentaire avancée de notre page Moodle) réalisé par la Bibliothèque.

Mise à jour : 06.09.2023 Bibliothèque – Haute école de santé de Genève

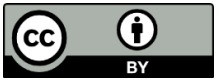